[802.1X](https://zhiliao.h3c.com/questions/catesDis/221) [iNode](https://zhiliao.h3c.com/questions/catesDis/227) **[马光彬](https://zhiliao.h3c.com/User/other/326)** 2015-09-08 发表

支持802.1x特性的交换机; iMC服务器; iNode客户端。

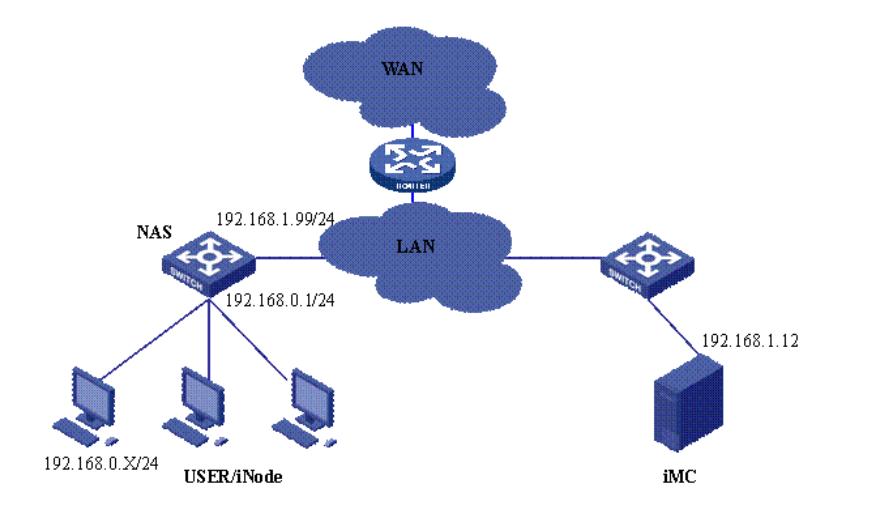

设备说明:

NAS: S3652

iMC :7.0E0102或更高版本。其IP地址为192.168.1.12

iNode :V2.4-F0335或更高版本。

前提条件是iMC、NAS、User均路由可达。

1.配置NAS

# 配置Radius服务器

[H3C]radius scheme test

//radius策略取名只要符合字符要求即可, 此例中取名为test

[H3C -radius-h3c]server-type extended

//服务类型选择为extended,表示启用的是扩展类型。可以配合iMC使用更多扩展特性。若选择为stan dard,则仅仅只能做简单的身份认证。

[H3C -radius-h3c]primary authentication 192.168.1.12 1812

[H3C -radius-h3c]primary accounting 192.168.1.12 1813

//配置radius服务器的IP地址,本例中radius服务器的IP地址为192.168.1.12, 认证和计费端口分别为18 12和1813

[H3C -radius-h3c]key authentication h3c

[H3C -radius-h3c]key accounting h3c

//认证和计费的共享密钥必须一致。此例中密钥设置为h3c。当然也可根据情况设置为其符合要求的字 符。

[H3C -radius-h3c]user-name-format without-domain

# 配置认证域domain

[H3C]domain h3c

//域名的取名只要是符合要求的字符均可。本例中名称取为h3c。

[H3C-isp-h3c] authentication lan-access radius-scheme test

## [H3C-isp-h3c] authorization lan-access radius-scheme test

[H3C-isp-h3c] accounting lan-access radius-scheme test

[H3C]domain default enable test

//将交换机上的缺省domain设置为定义的test

# 配置VLAN

[H3C]Vlan 2

[H3C-vlan2]Port interface GigabitEthernet1/1/1 to GigabitEthernet1/1/4

[H3C]Interface vlan 2 //管理Vlan

[H3C -Interface-vlan-2]ip add 192.168.1.99 255.255.255.0

[H3C]Interface vlan 1 //用户Vlan

[H3C -Interface-vlan-1]ip add 192.168.0.1 255.255.255.0

# 启动802.1X认证

[H3C] dot1x //全局启动802.1x

[H3C]interface Ethernet 1/0/1 //准备对接口启用802.1x

[H3C-Ethernet1/0/1]dot1x

//表示对下行口Ethernet 1/0/1 接口(连接客户端PC的接口)启动802.1x认证,当然如果配置[H3C] dot 1x interface Ethernet 1/0/1 to Ethernet 1/0/48则表示Ethernet 1/0/1 到 Ethernet 1/0/48所有下行口都启 用dot1x认证。但不能对连接认证服务器的上行口启动dot1x。

注: 这里只是列出了802.1X的所有必须的配置, 还有一些高级选项可以自行配置, 如version check、a ccounting on等。具体的配置命令参考设备的配置手册。

2. 配置iMC

1).配置接入设备参数:用户>>接入策略管理>>接入设备管理>>接入设备配置

这里必须将NAS的上行端口(靠近iMC的端口)地址添加到起始地址和结束地址之间。共享密钥和端 口必须与设备的配置一致。

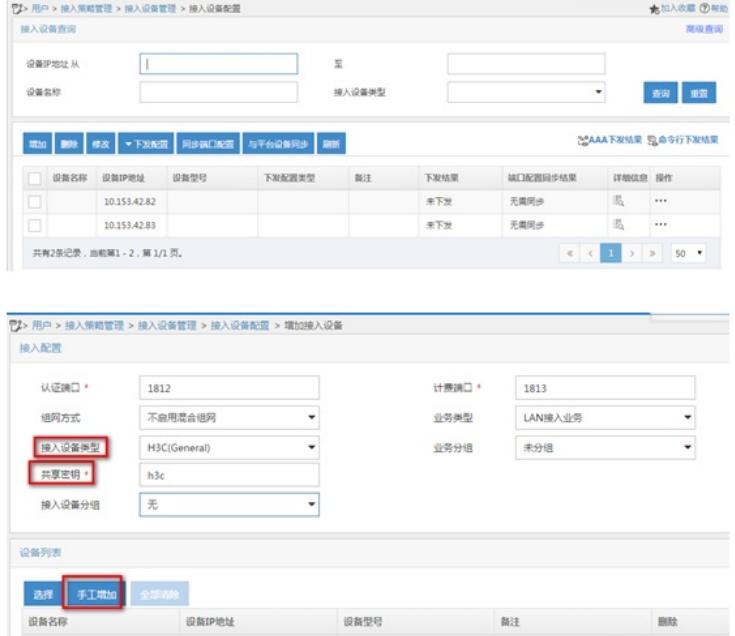

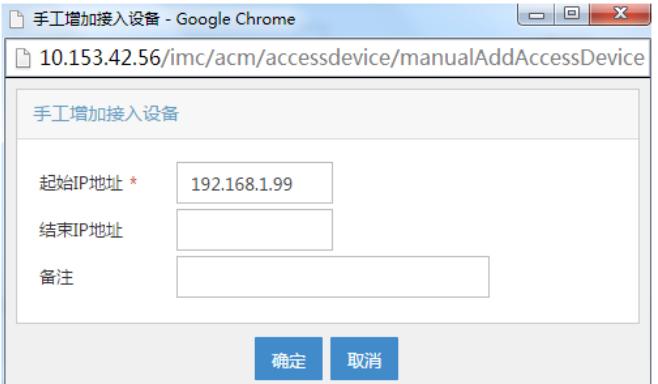

如果接入认证设备为iMC网管中已有的被管理设备,在增加接入设备时可选择上述图中的【选择】,然 后查询出网管中现有的设备作为接入认证的设备。

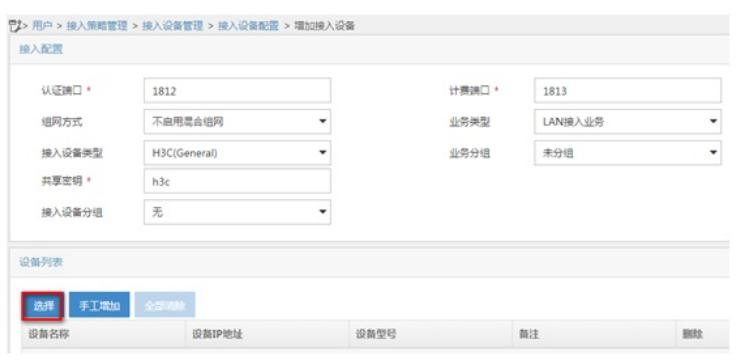

若是要修改,请在修改完成后点击手工生效按钮。

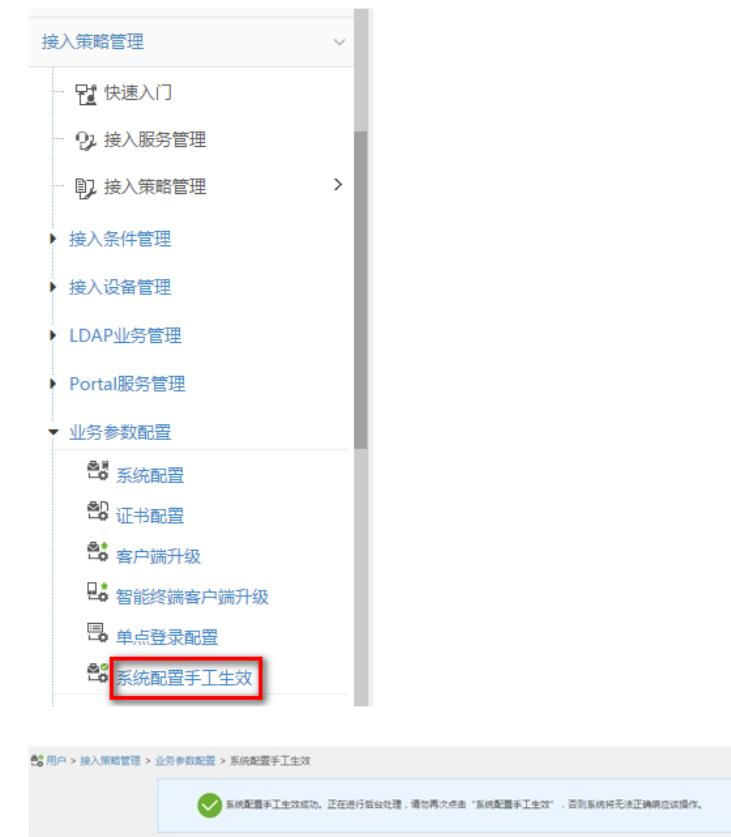

2)增加接入策略:用户>>接入策略管理>>接入策略管理>>增加接入策略

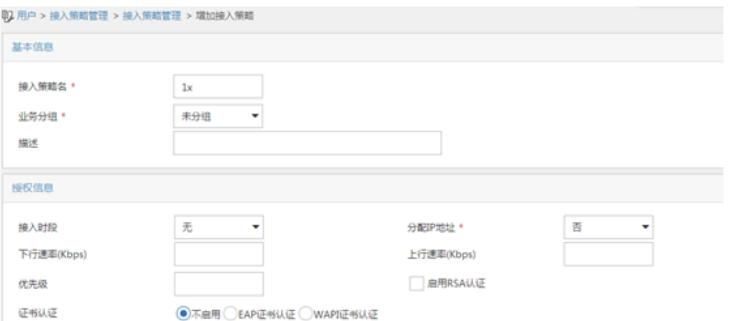

3).配置iMC服务:用户>>接入策略管理>>接入服务管理>>增加接入服务

服务名可根据需求取名。接入策略选择前面创建的1x。其他选项如无要求可不填。然后确定即可。

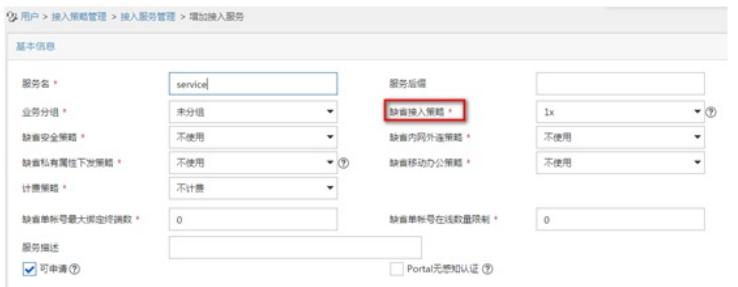

## 4).开户:创建帐号。

创建帐号时,首先增加用户姓名。例如"张三"。

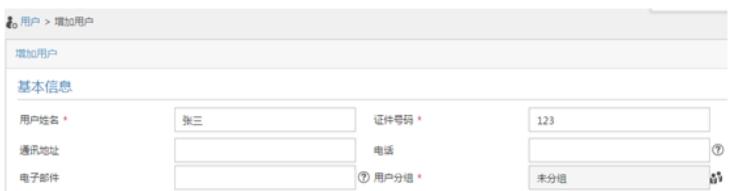

增加用户名称之后,继续选择"增加用户帐号",此过程是创建帐号、密码及选择绑定服务的过程。

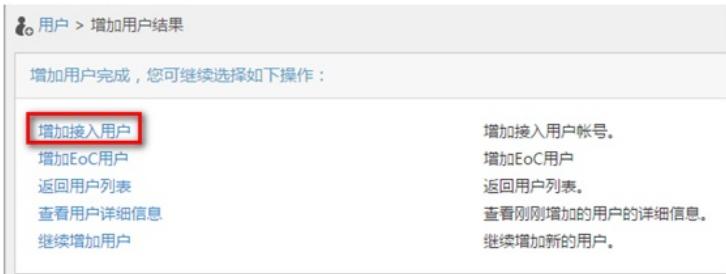

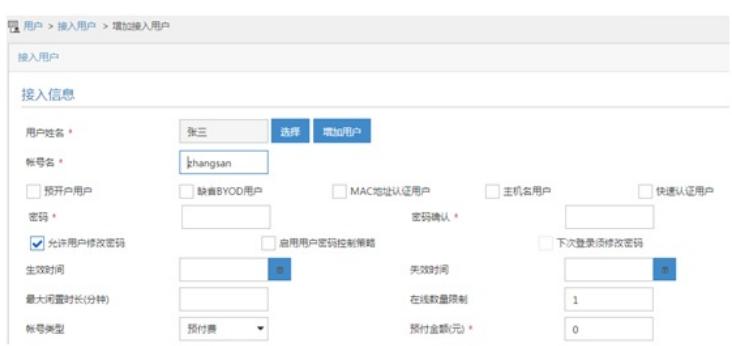

当帐号"zhangsan"创建好后,所有的基本配置结束。也可在此基础上做其他功能的配置。

## 3.配置客户端

1). 在iNode客户端中点击<创建一个新的连接>创建802.1x认证连接

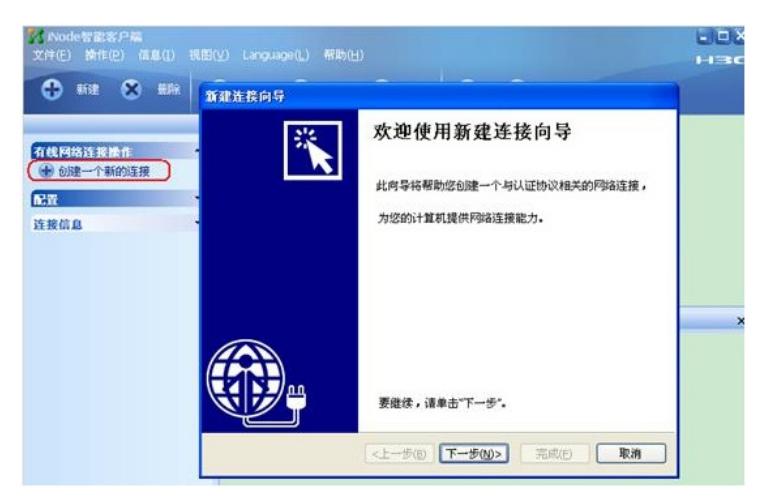

2) 选择基本的认证方式,本例中为802.1X认证,所以选择<802.1x协议>,然后选择<普通连接>即可。

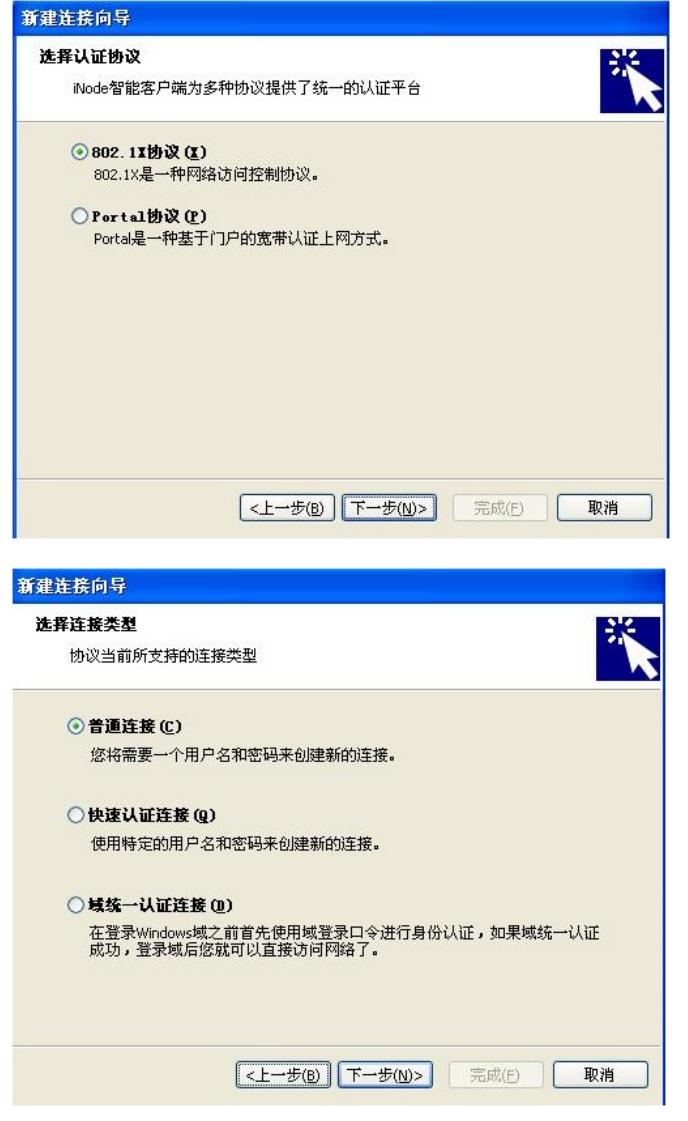

3)然后填入帐号名和密码。图中的"用户名"是指iMC系统中的帐户名(例如"zhangsan"),而非用户姓 名(张三)。

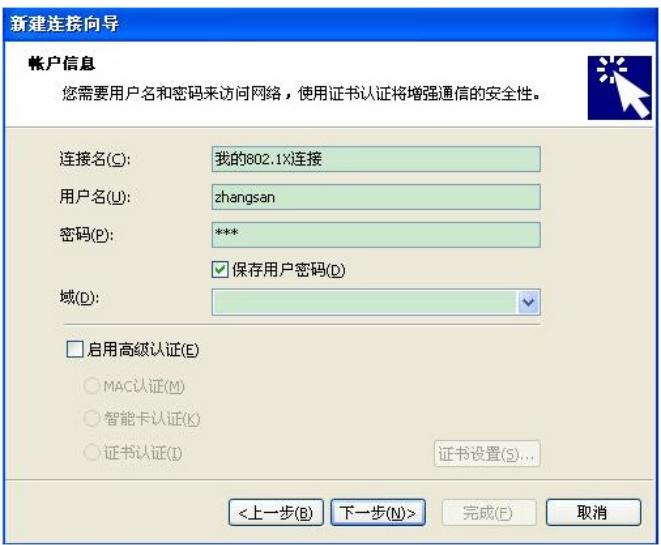

- 四、配置关键点
- 、iMC和NAS设备路由可达;
- 、iMC与NAS设备之间的UDP 1812,1813端口放通;
- 、确保radius scheme test配置的共享密钥和iMC添加接入设备时配置的共享密钥一致。